# **AASHLY**

## **mXa-1502 Network Discovery and Firmware Update Instructions**

### ► **Network Discovery Instructions**

**Introduction:** The mXa-1502 is a software controlled device with a built-in web server delivering Ashly AquaControl™ software right to your computer, tablet, or mobile device. Before using the software, your device must first recognize and connect with the mXa-1502 through an Ethernet network (DHCP) or via a direct connection to a PC (Link Local). AquaControl uses the default web browser installed on your device. Supported browsers include current versions of Chrome®, Edge®, and Safari®. For best results, Ashly recommends a minimum screen resolution of 1024 x 768, and screen size of 10".

**Ethernet Connection:** The mXa-1502 comes configured with automatic IP assignment as the default. This means you must initially connect its Ethernet jack to a network via a router or other device capable of automatic IP assignment (DHCP), or alternatively connect it directly to a computer (Link Local).

**DHCP**: Connect your computer to the same router/LAN that the mXa-1502 Ethernet jack is connected to. Apply power to each device and wait for them to boot up and receive their IP assignments from the router. Wait a couple minutes for the DHCP server to assign IP addresses to each device. Follow the instructions below for your computer or mobile device type to discover and connect with the mXa-1502.

**Link Local**: When the mXa-1502 is configured for Automatic IP, it can be connected directly to a computer.

1) Unplug any network connections from your computer and reboot it. Depending on your computer's configuration, it may also be necessary to disable WiFi before you re-boot and attempt Link Local connection. 2) Before plugging the mXa-1502 into AC, connect the mXa-1502 Ethernet jack directly to your computer's network jack. 3) Next, connect AC power to the mXa-1502 and wait approximately two minutes for it to complete the Link Local negotiation. 4) Next, follow the instructions below for Windows 10 or OSX device discovery. If the computer fails to provide Link Local IP assignment and discovery fails, the mXa-1502 will automatically revert to the IP address 169.254.100.100. In this case, you may need to set your computer's IP address to the same subnet, for example 169.254.100.10, and then type 169.254.100.100 into your web browser address bar to gain access to the device. You can also try to connect using the hostname address, (see 'What to do if discovery fails' on next page).

**Getting Started:** Use the steps below to initially discover the mXa-1502 based on the device platform you are using. In all cases, the initial default AquaControl login credentials will be: **User ID: "admin" Password: "secret"**

#### **Windows® 10:**

1) Open the Windows File Explorer (if there is no icon, type "File Explorer" in the bottom left Windows search bar), then in the File Explorer app click on the "Network" section in the left side pane. A list of all connected network devices should begin populating. Wait up to several minutes for the list to complete and skip to step 3. If the list doesn't populate, you may have to right-click in the right side pane and select refresh or enable Windows Network Discovery - see step 2.

2) To enable Windows Network Discovery, click on the yellow warning message at the top of File Explorer's right side pane in the Network section. Repeat Step 1.

3) Your mXa-1502 should appear in the "Other Devices " section of the network list (sometimes referred to as SSDP Plug'N'Play). The mXa-1502's MAC address is added to the end of it's name. The mXa-1502 MAC address is printed on a sticker attached to the mXa-1502 back or side panel. Double-click on the device icon to automatically launch the software. If you still do not see your mXa-1502 listed here, go to step 4, otherwise skip to step 7.

4) In certain cases, your mXa-1502 may appear in the "Computer" section of the network list instead of Other Devices. If this is the case, double-click on it and proceed to step 5.

5) Double-click on the AquaControl shared folder and proceed to step 6.

6) Double-click on the index.html link to launch the software. Proceed to step 7.

7) Log in to AquaControl software. Enter your username and password and press the Log In button. If this is the first log-in to a new unit, use the factory default credentials "admin" for login name and "secret" for password.

#### **OSX®:**

1) From the desktop, click <Go>, then click on <Network>. The list of all Network devices will start populating. Wait up to several minutes for the list to complete.

2) Find your mXa-1502 in the network device list. The mXa-1502's MAC address is added to the end of it's name. The MAC address is printed on a sticker attached to the mXa-1502 back or side panel. Double-click on the mXa device name.

3) Double click on the resulting <AquaControl> icon.

4) Double-click on the resulting <index.html> file to launch the software.

5) Log in to AquaControl software. Enter your username and password and press the Log In button. If this is the first log-in to a new unit, use the factory default credentials "admin" for login name and "secret" for password.

#### **iOS**

1) Use a network device discovery app such as "Flame®" to see all available network devices.

2) Find the mXa-1502 in the list. Its MAC address gets added to the end of its name.

3) Tap on the mXa-1502 device to launch the software. Depending on the app used, additional address or type lines may need to be entered before the software will launch.

4) Log in to AquaControl software. Enter your username and password, then tap the Log In button. If this is the first log-in to a new unit, use the factory default credentials "admin" for login name and "secret" for password.

#### **Android®:**

1) Install an Android application that can discover Network Plug'n'Play devices. There are several apps that can do this. For example, "UPnP Tool" is a free discovery app available on the Google Play Store.

2) Launch the UPnP Tool or other network discovery application and it will provide a list of all Plug'n'Play devices on your network. You should see the MXA1502 listed, with its MAC address added to the end of its name.

3) Click on the (info) information icon, ("i" in a circle), to the right of the item to bring up the details of the product. Then click on the <presentationURL> link or the <IP address> link to launch AquaControl. Your default browser will launch and connect to the device. If this is the first log-in to a new unit, use the factory default credentials.

## ► **What to do if network discovery fails**

1) If using a wired DHCP network connection, and your mXa-1502 still does not appear on the computer's network device list, it may be necessary to disable WiFi on your PC or MAC before initial discovery, and also confirm the computer is truly set for automatic configuration (DHCP).

2) Alternatively, try entering the mXa-1502's unique hostname address in your web browser address bar. The format is: http://MXA1502\_(*your mac address*).local/

Here is a complete example of a unique hostname address: http://MXA1502\_0014AAF00036.local/

*DHCP and Static IP: The DHCP server (router), or direct-connected computer may arbitrarily re-assign a new IP address to the mXa-1502 after the IP lease time expires, or whenever the mXa-1502 is rebooted. This could require you to rediscover the mXa-1502 any time its IP address gets reset by the router or computer. To avoid future discovery steps on device reboot, you can assign a Static (permanent) IP address to the mXa-1502 as shown below:* 

**To assign static IP from AquaControl software**: Go to [Settings>Network>Network Configuration] and select [Manual Configuration]. *Save your settings and note the IP address for future use. Important: If you are using a router, a static IP address reservation for the mXa-1502 must also be entered in your router's IP administration settings.* Once the mXa-1502 has been assigned a static IP address, the address can be entered into the browser address bar to connect directly to AquaControl. *Important: You must use an IP address with the same subnet as your router and computing device.* The subnet is the first three sections of the IP address. For example, 192.168.1 is the subnet section of IP address 192.168.1.100. *Tip*: *The easiest thing to do is use the IP address that was automatically assigned to the mXa-1502 by the router/DHCP server.*

## ► **Firmware Update Instructions**

#### *The mXa-1502 continues to be enhanced. In order to get the most from your new mXa-1502, please verify your current firmware and update as necessary. There is no automatic update feature.*

1) After completing Network Discovery and launching the software, check the installed firmware version by going to the main software Dashboard page. The firmware version is found under the Device heading.

2) Go to ashly.com/mxa1502 downloads section and check for the latest firmware version. If a higher version is available on the Ashly website than the version installed on your unit, click the link and download the new mXa-1502 [\*.bin] file.

3) To update firmware, go to the [Settings > General Settings] page, then click the "Update" button next to the current firmware revision text. Click the [+ Firmware File] to browse for the firmware file you just downloaded. Finally, click [Install Update] to begin the update process. The update may take up to 10 minutes to complete and will confirm when finished. *Do not remove power from the unit during the update process.*

> 2020 Ashly Audio, Inc. All rights reserved worldwide. Ashly Audio is a division of Jam Industries, Ltd. All features, specifications, and graphical representations are subject to change or improvement without notice. All trademarks referred to herein are the property of their respective owners

Printed in USA

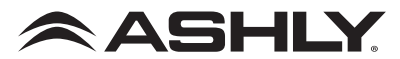